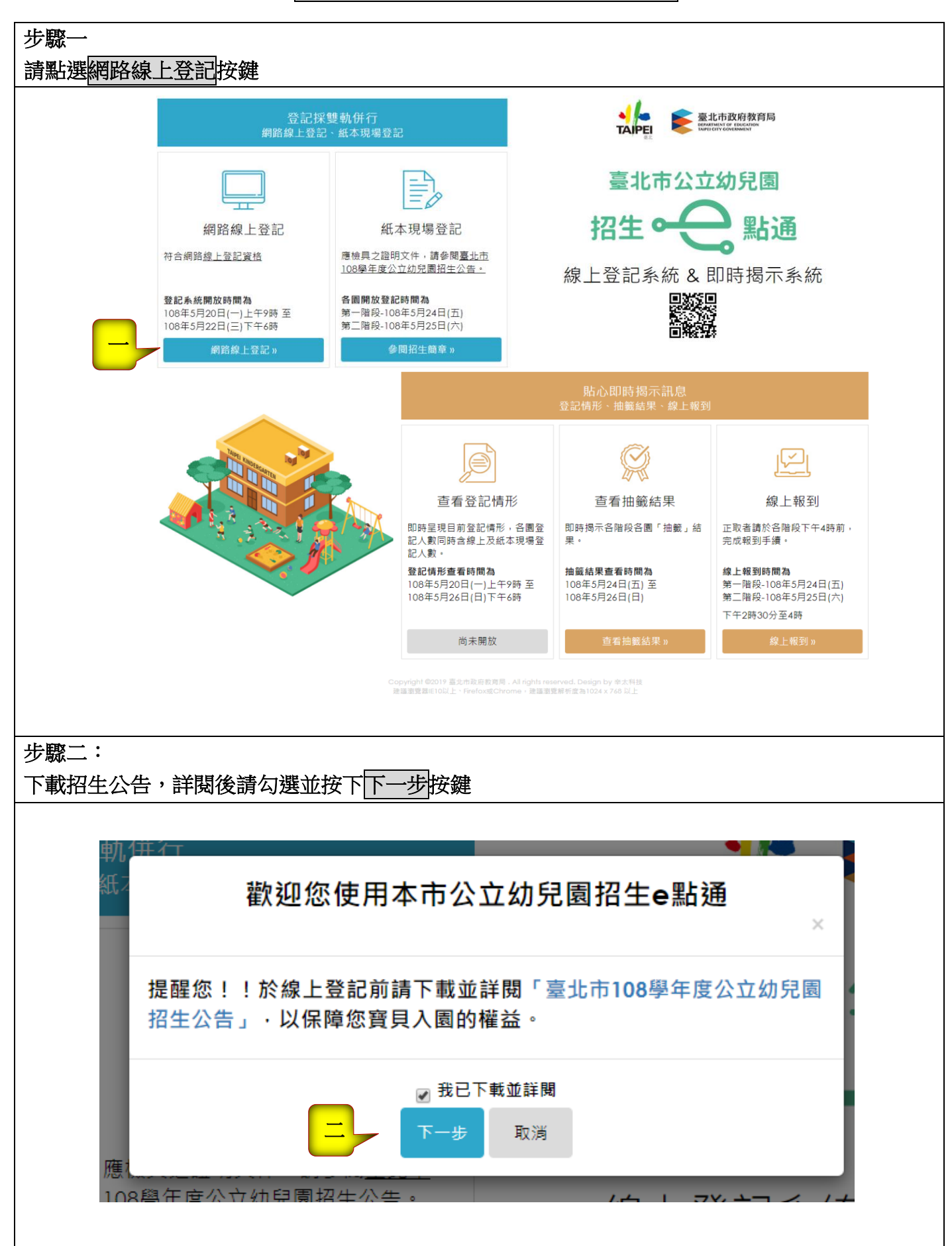

# 步驟三

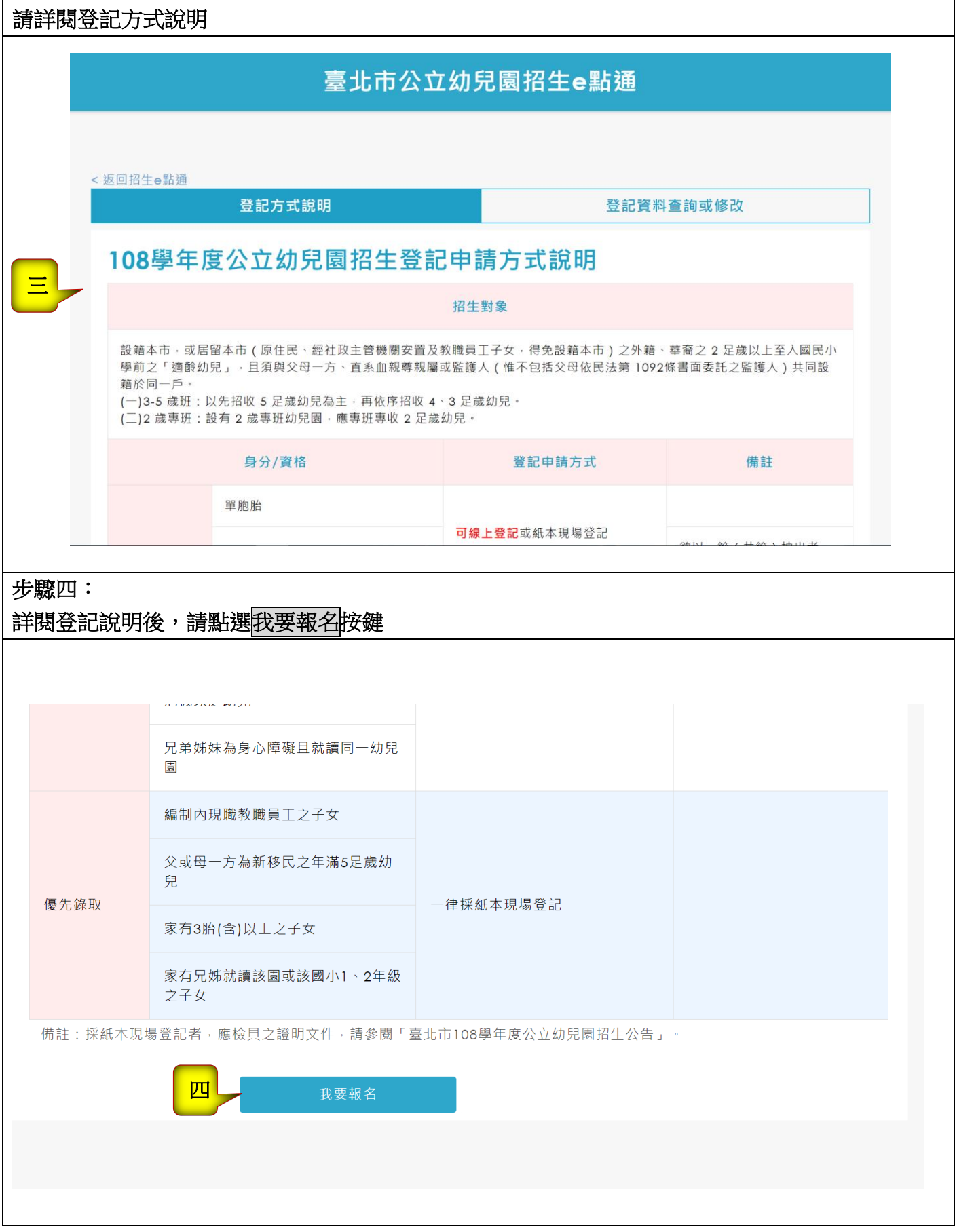

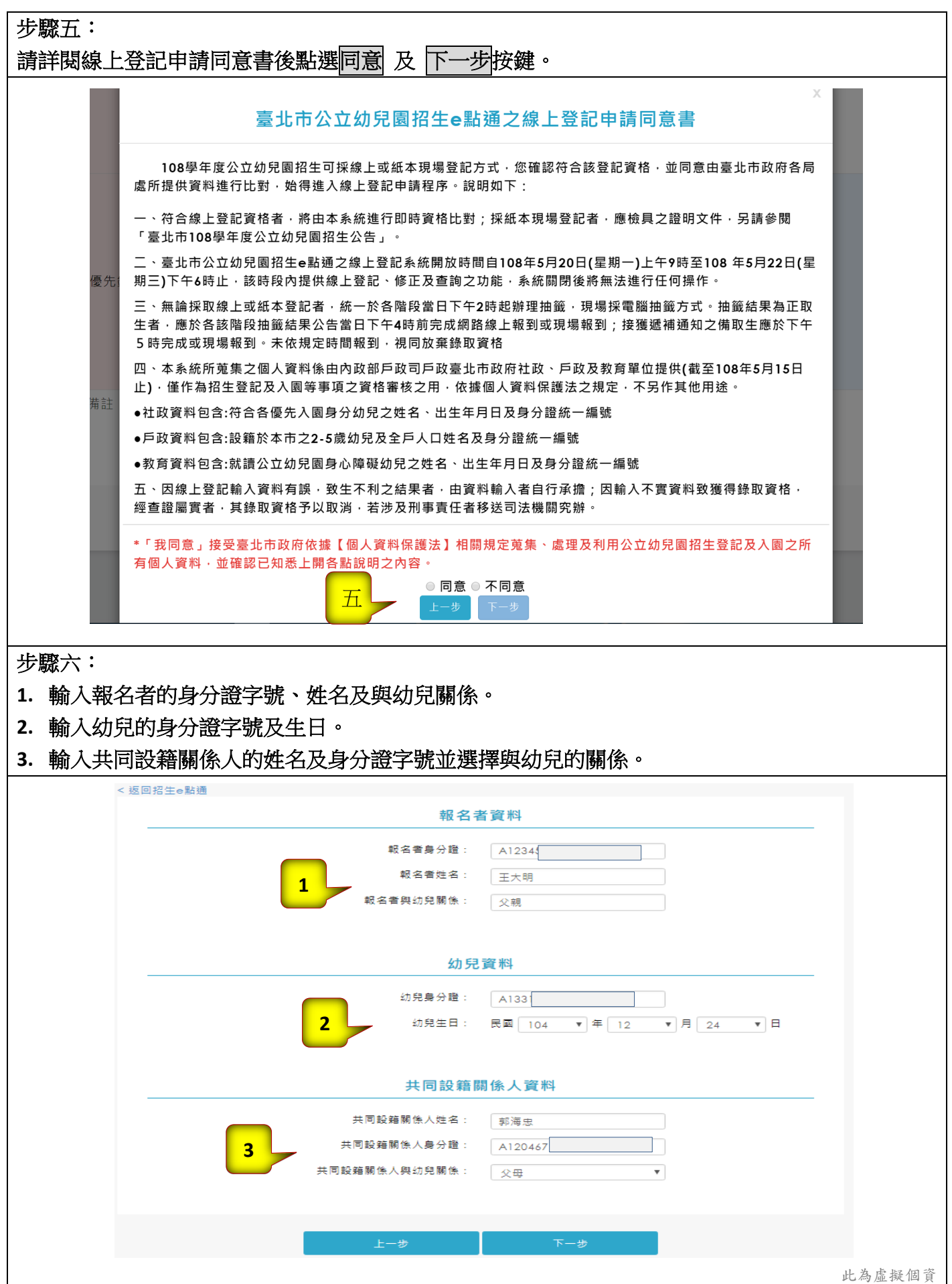

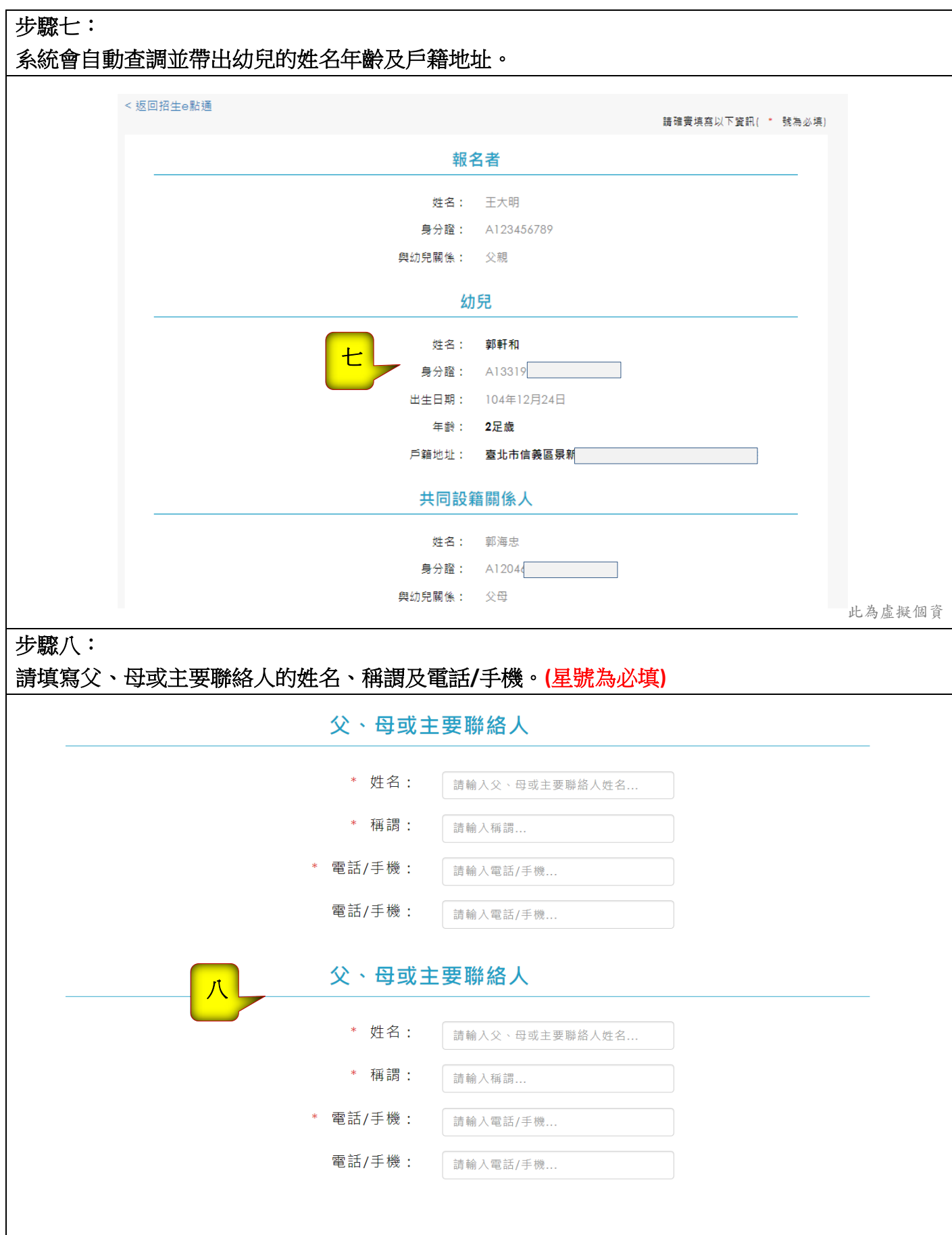

#### 步驟九:

- **1.** 具優先身分條件者需先經驗證才能勾選,請先點選左側驗證按鍵,系統會自動帶出驗證結果是否 符合,再請勾選一項符合之條件**(**注意!如同時具有 **2** 類以上優先身分,請勾選優先順序在前之身 分條件**)**。
- **2.** 請選擇符合的幼兒園。

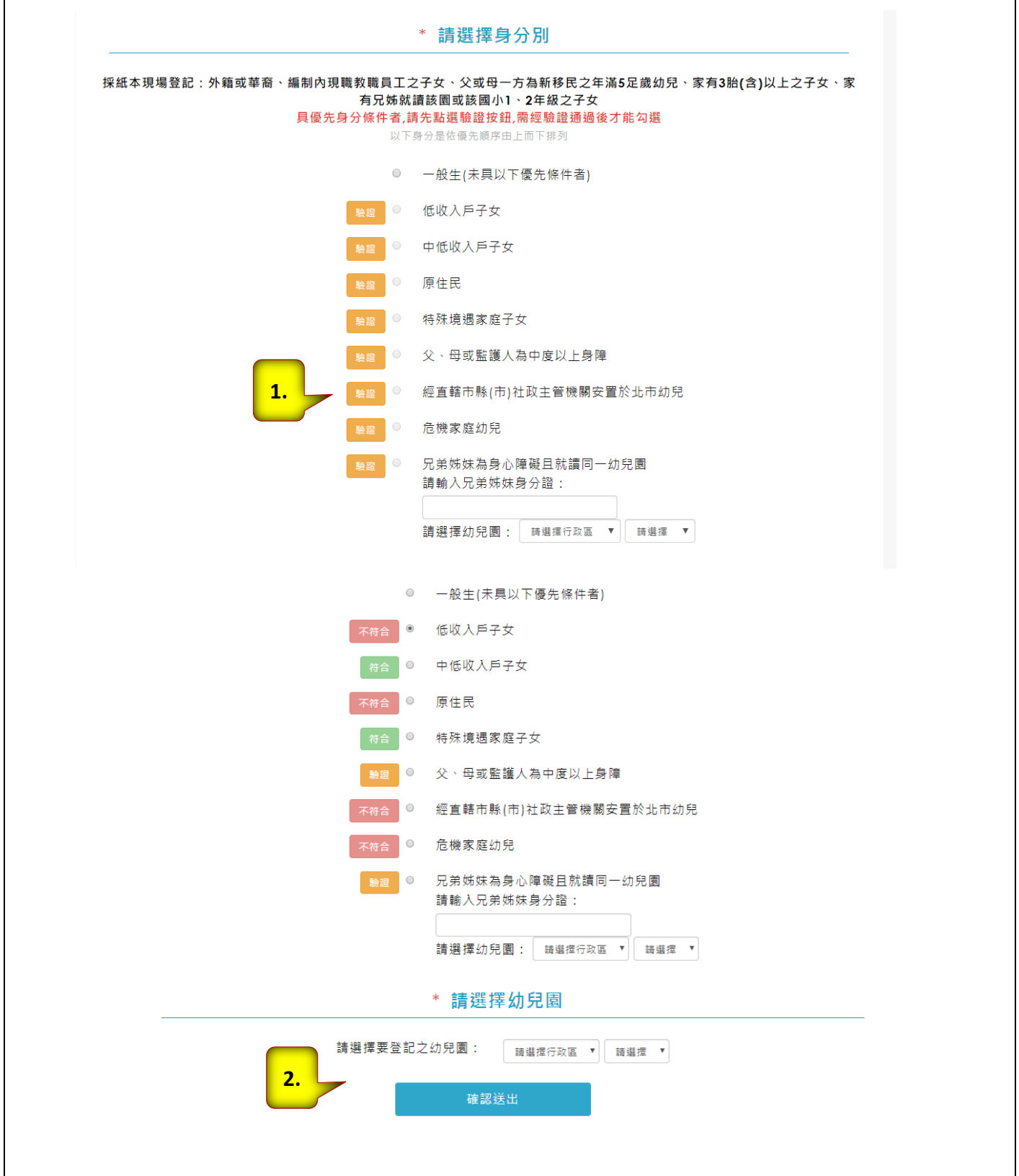

#### 步驟十:

**1.**請檢視登記報名結果。

**2.**可下載登記報名結果頁。

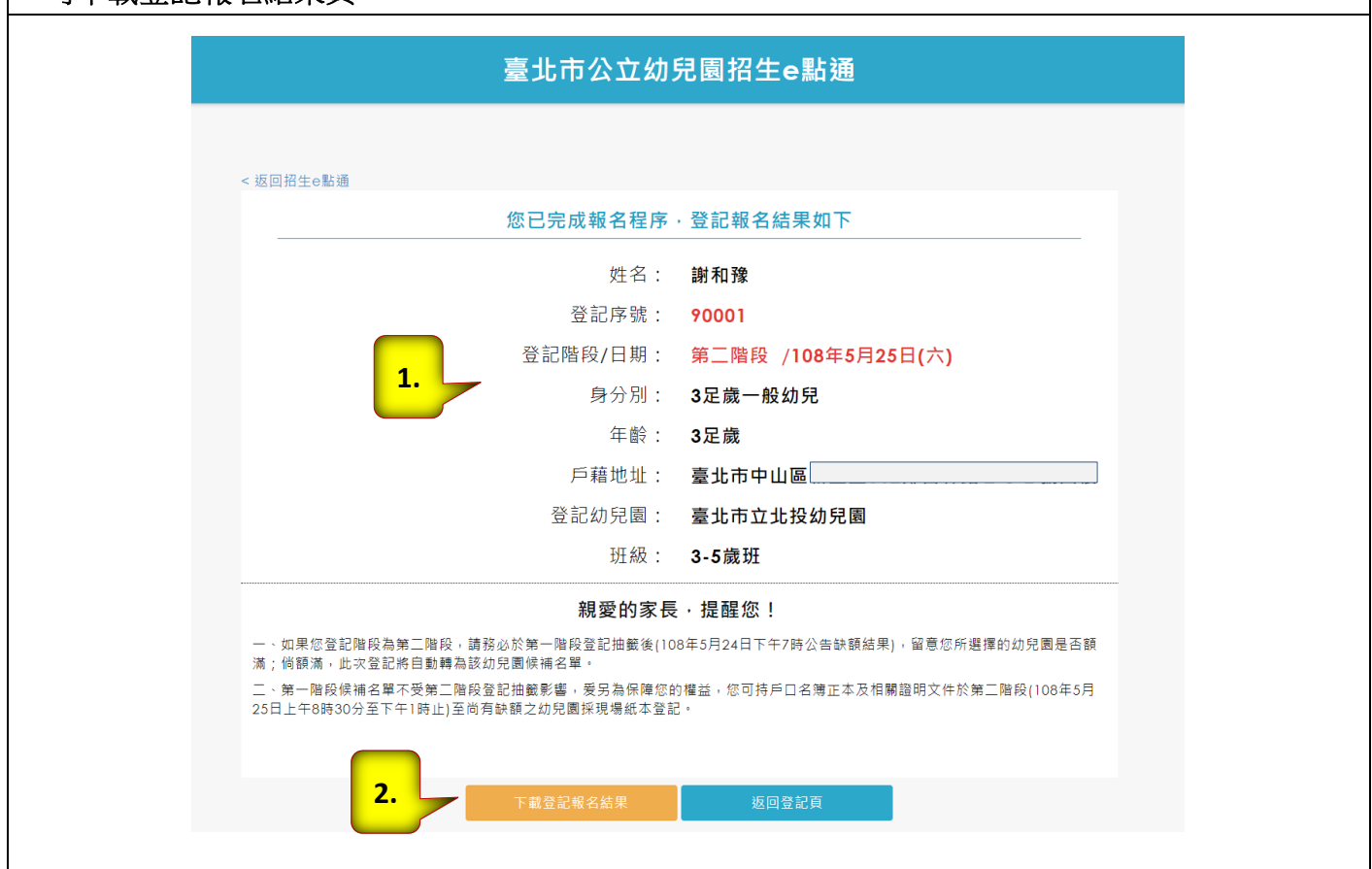

## 臺北市公立幼兒園網路線上登記資料查詢或修改

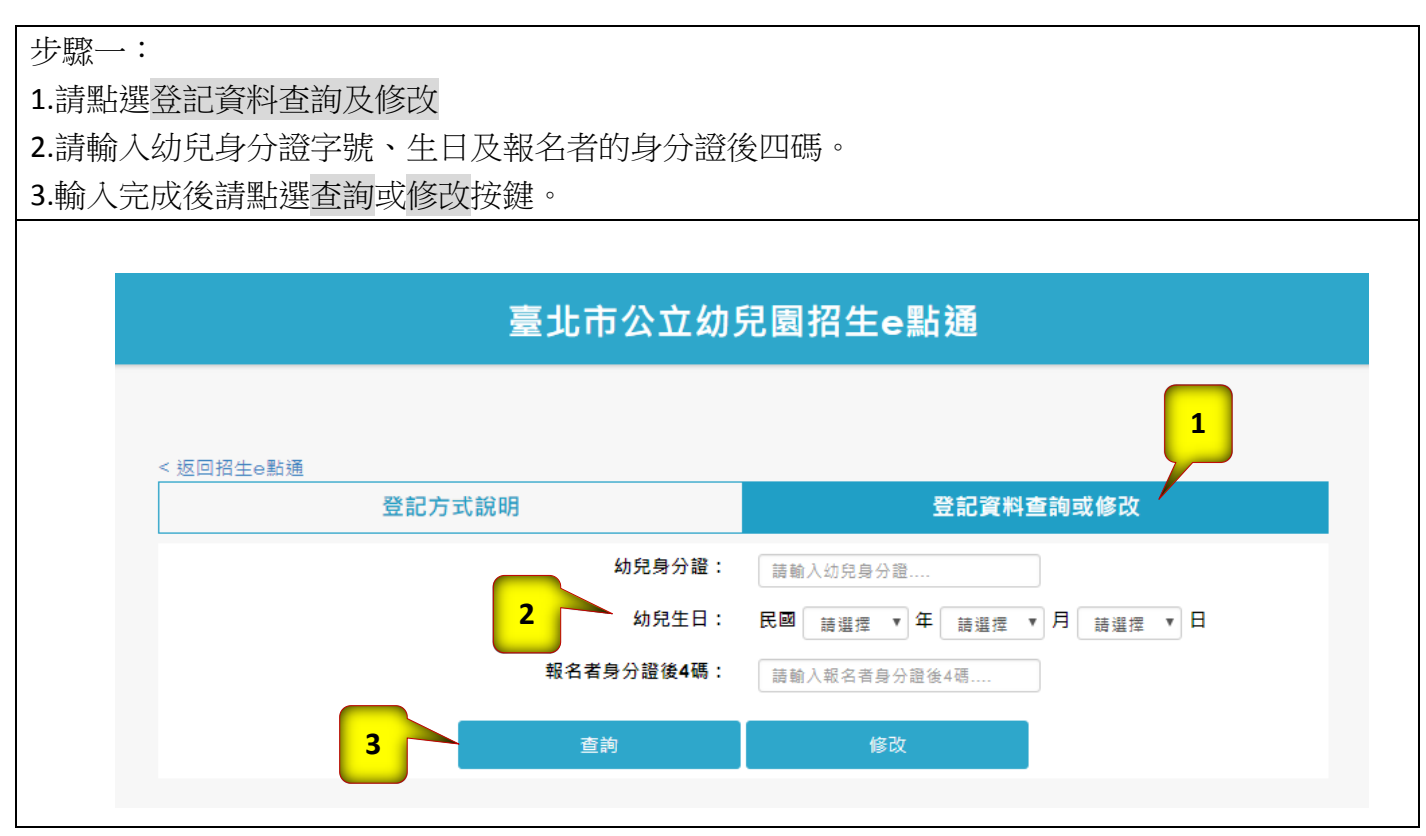

#### 臺北市公立幼兒園網路線上報到操作流程

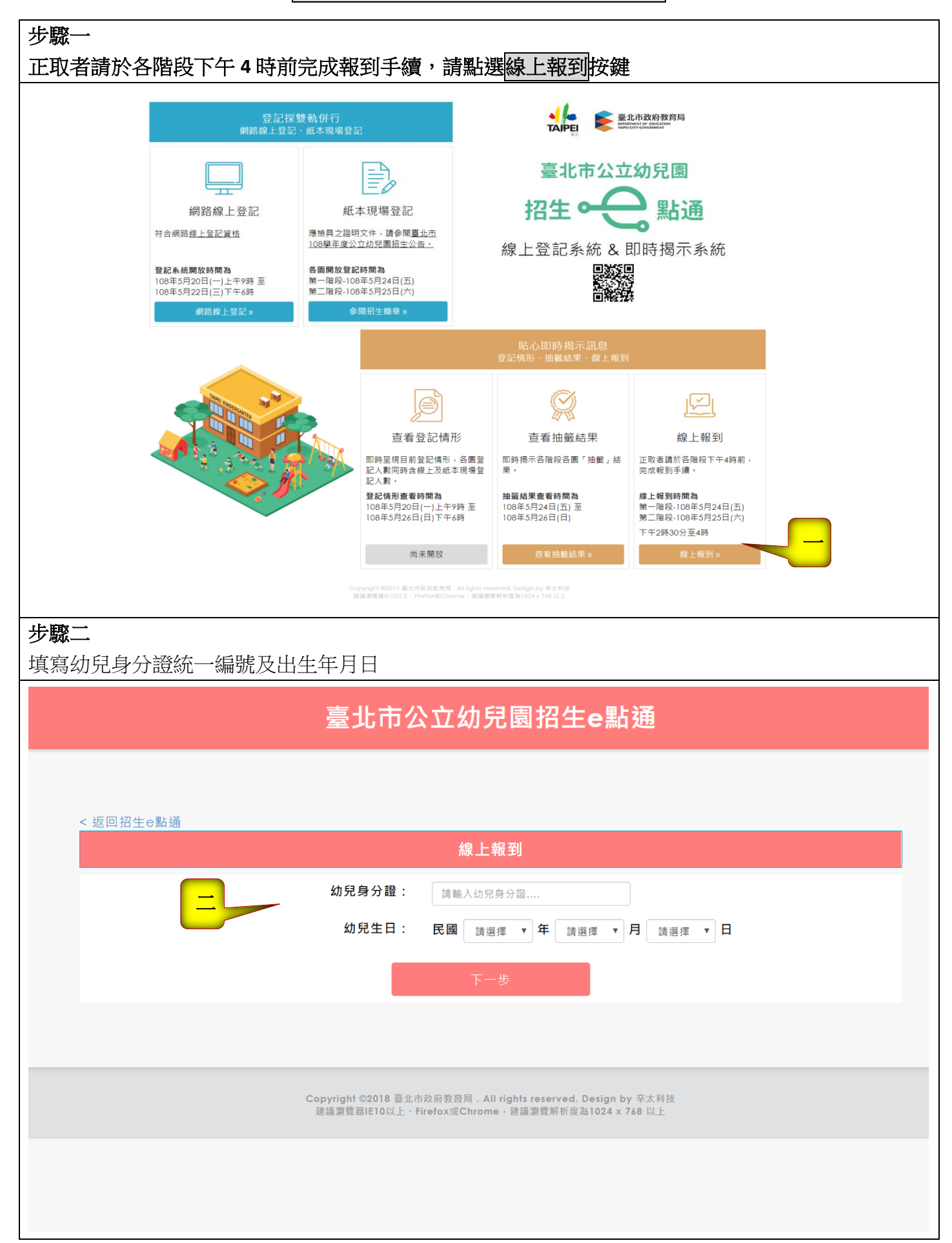

# 臺北市公立幼兒園網路線上報到操作流程

## 步驟三

- 1.填寫報到者身分欄位、聯絡通訊地址及連絡電話
- 

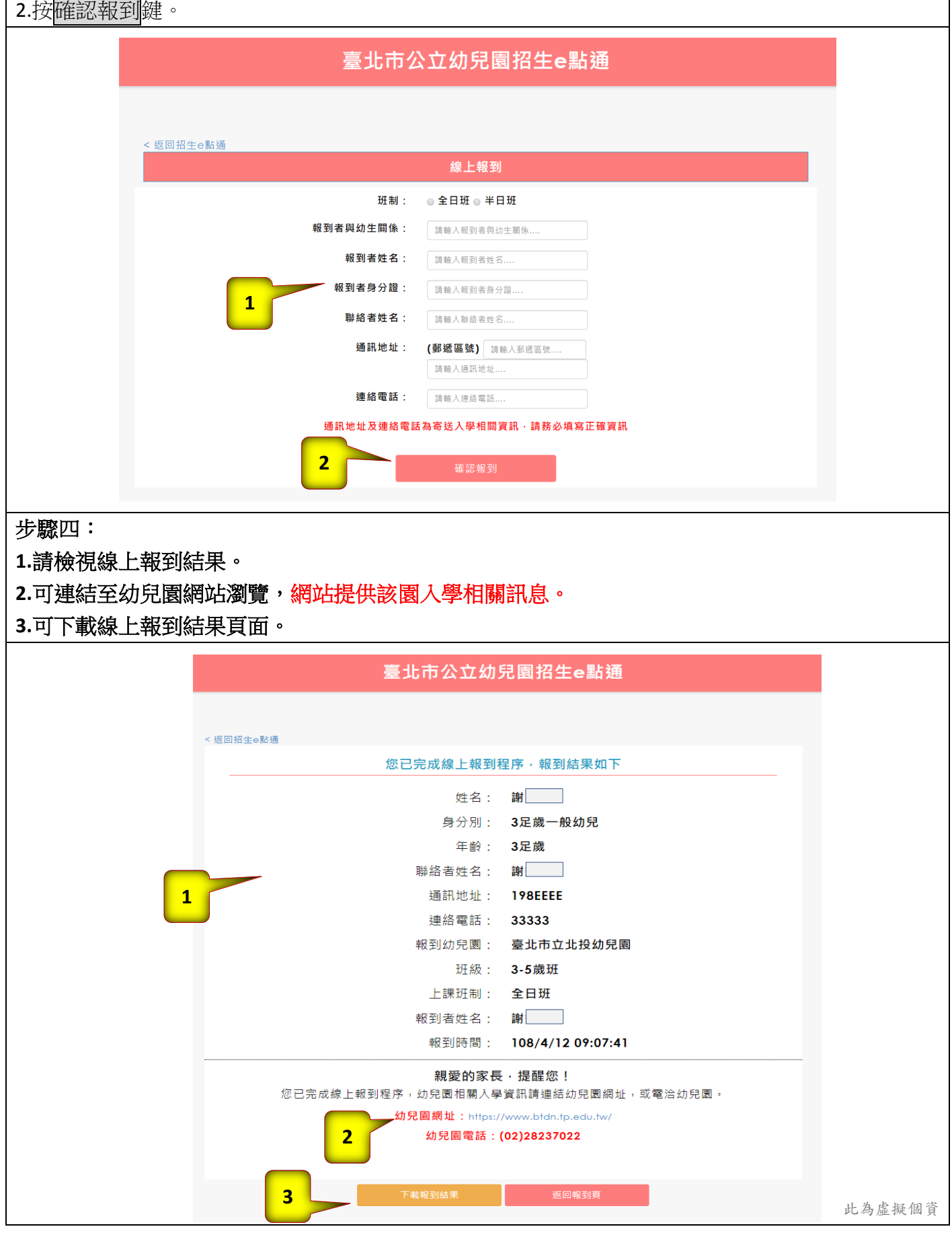

**u**